# **How to Build a Real-Time IIoT Application with Moxa's ThingsPro and Cirrus Link's Sparkplug**

*Moxa Technical Support Team [support@moxa.com](mailto:support@moxa.com)*

# **Contents**

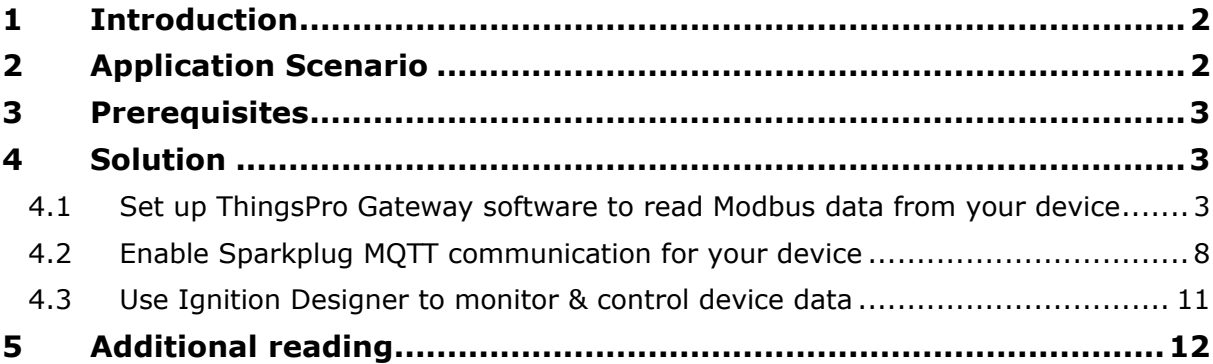

Copyright © 2017 Moxa Inc. The Released on November 30, 2017

### **About Moxa**

Moxa is a leading provider of edge connectivity, industrial computing, and network infrastructure solutions for enabling connectivity for the Industrial Internet of Things. With over 30 years of industry experience, Moxa has connected more than 50 million devices worldwide and has a distribution and service network that reaches customers in more than 70 countries. Moxa delivers lasting business value by empowering industry with reliable networks and sincere service for industrial communications infrastructures. Information about Moxa's solutions is available at [www.moxa.com.](http://www.moxa.com/)

### **How to Contact Moxa**

Tel: +886-2-8919-1230 Fax: +886-2-8919-1231

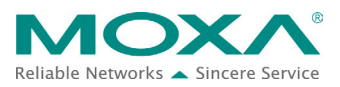

# <span id="page-1-0"></span>**1 Introduction**

Moxa's ThingsPro™ 2 Suite simplifies the development of IIoT applications, facilitates data acquisition, and enables better remote device management. Using ThingsPro, users can configure commonly used functions such as Modbus communication, data acquisition, wireless networking, and device management in just a few steps. This allows users to focus on developing applications instead of on complex system integration.

# <span id="page-1-1"></span>**2 Application Scenario**

For users who want to use Inductive Automation's Ignition platform, ThingsPro provides the ability to transfer field data to the Ignition Server without requiring any additional programming on the gateway. Users can use this to develop software programs for data acquisition and asset management on their IIoT gateway. ThingsPro 2.0 includes a Sparkplug client that supports *Sparkplug Payload B*, which enables users to easily configure Modbus data polling tables and configure Ignition communication settings. Users can then upload the data collected from their devices to an Ignition server at the back end.

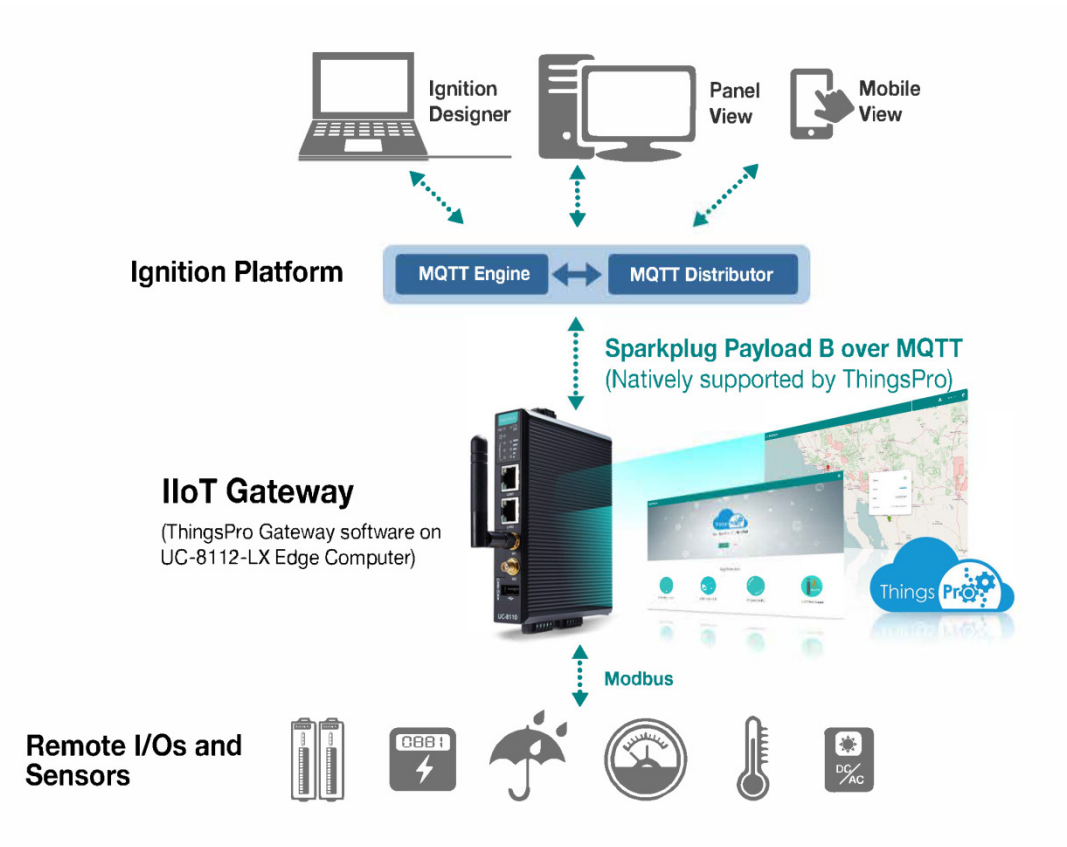

# <span id="page-2-0"></span>**3 Prerequisites**

- 1. ThingsPro Gateway software, installed on an eligible Moxa device, such as a UC-8112-LX (For information about setting up a UC-8112 computer with ThingsPro, refer to the *ThingsPro Gateway Quick Installation Guide.)*
- 2. A PC/notebook, with Chrome browser installed, for accessing the web interface of the ThingsPro 2 Gateway software on the UC-8112 computer
- 3. A Modbus device (e.g., Moxa's ioLogik-E2242)
- 4. A working Ignition Platform (see note below) with Cirrus Link's MQTT Distributor and MQTT Engine installed

The instructions in this document assume that you are familiar with Inductive Automation's Ignition platform. For additional details visit:

**Note:**  <https://inductiveautomation.com/solutions/iiot> and [http://pages.inductiveautomation.com/rs/966-TUX-261/images/ProductSheet\\_MQ](http://pages.inductiveautomation.com/rs/966-TUX-261/images/ProductSheet_MQTT-Modules.pdf) [TT-Modules.pdf](http://pages.inductiveautomation.com/rs/966-TUX-261/images/ProductSheet_MQTT-Modules.pdf)

# <span id="page-2-1"></span>**4 Solution**

Take the following steps to configure the Modbus device template in ThingsPro, to retrieve device data from ThingsPro, and to upload the data to the Ignition Server:

- [Set up ThingsPro Gateway software to read](#page-2-2) Modbus data from your device
- [Enable Sparkplug MQTT communication for your device](#page-7-0)
- [Use Ignition Designer to](#page-10-0) monitor & control device data

### <span id="page-2-2"></span>**4.1 Set up ThingsPro Gateway software to read Modbus data from your device**

You must first connect your device to the UC-8112 Series gateway computer. In our example, the device we use is a Moxa ioLogik-E1242.

To establish a connection between the ThingsPro Gateway software and the ioLogik-E1242 device, do the following:

### **1. Choose an equipment template**

a. In the ThingsPro Gateway web UI, click on the  $\blacksquare$  (Menu) icon.

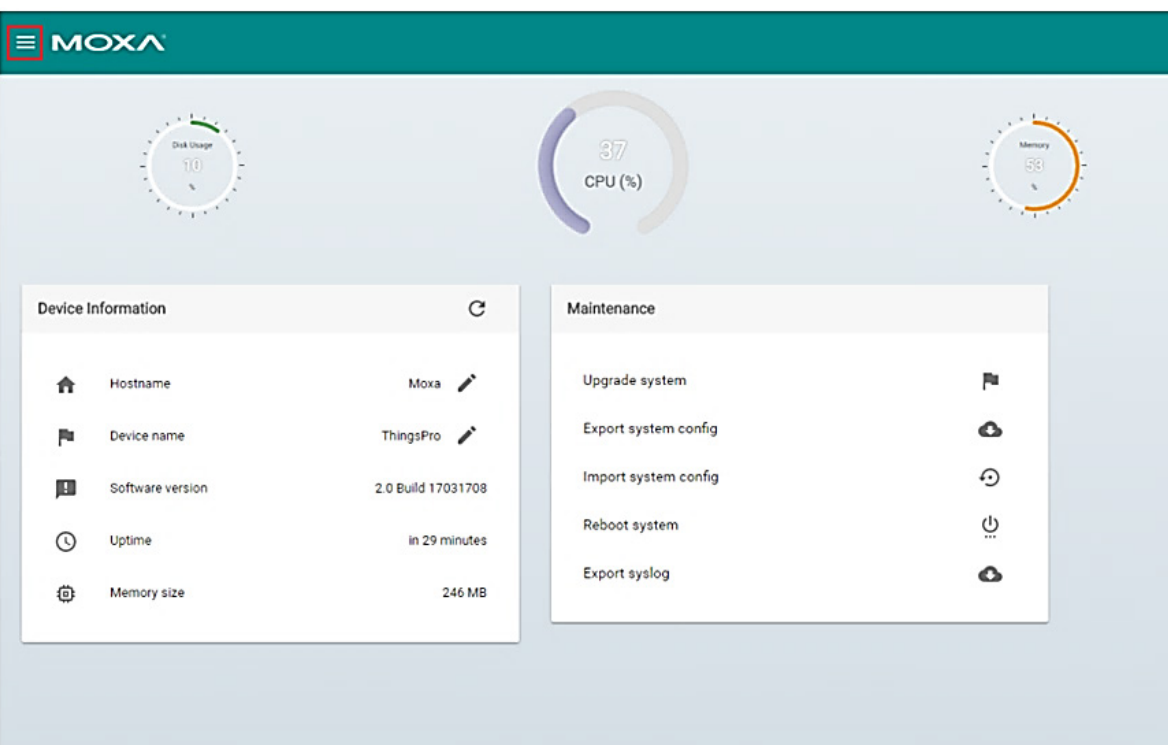

b. In the ThingsPro Gateway menu, click on the **MODBUS & Logging** link.

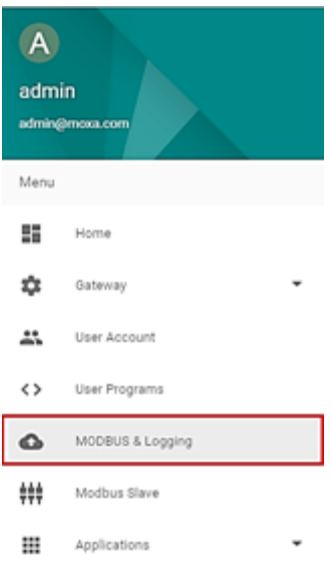

Copyright © 2017 Moxa Inc. extending the control of the Page 4 of 12

- c. Open the **EQUIPMENT TEMPLATE** tab.
- d. Browse through the **Template List** to locate the template that corresponds with your Modbus device.

If the template for your device is not in the list, then create a new template. For details on creating a new template, refer to the *ThingsPro Software Suite User's Manual*.

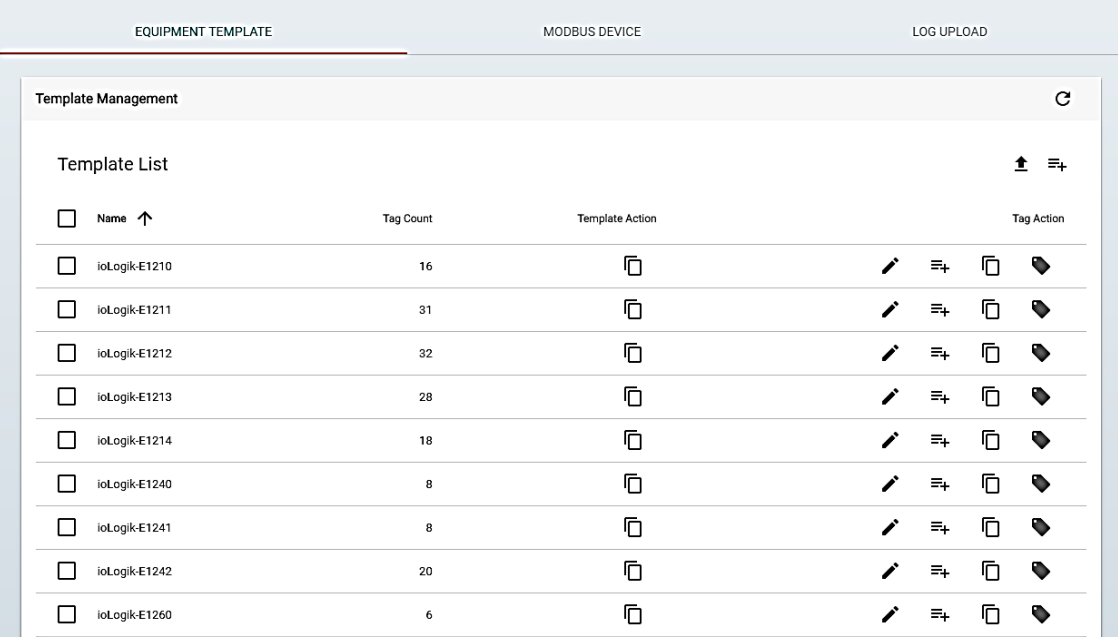

In this example, we use the Modbus device template **E2242**, which is already available in the **Template List**.

### **2. Create an instance of the Modbus device**

- a. Open the **MODBUS DEVICE** tab.
- b. Configure the Modbus device with a communication interface (serial or Ethernet). Because the connected device (E2242) uses Modbus TCP protocol, click on the **MODBUS/TCP** tab.

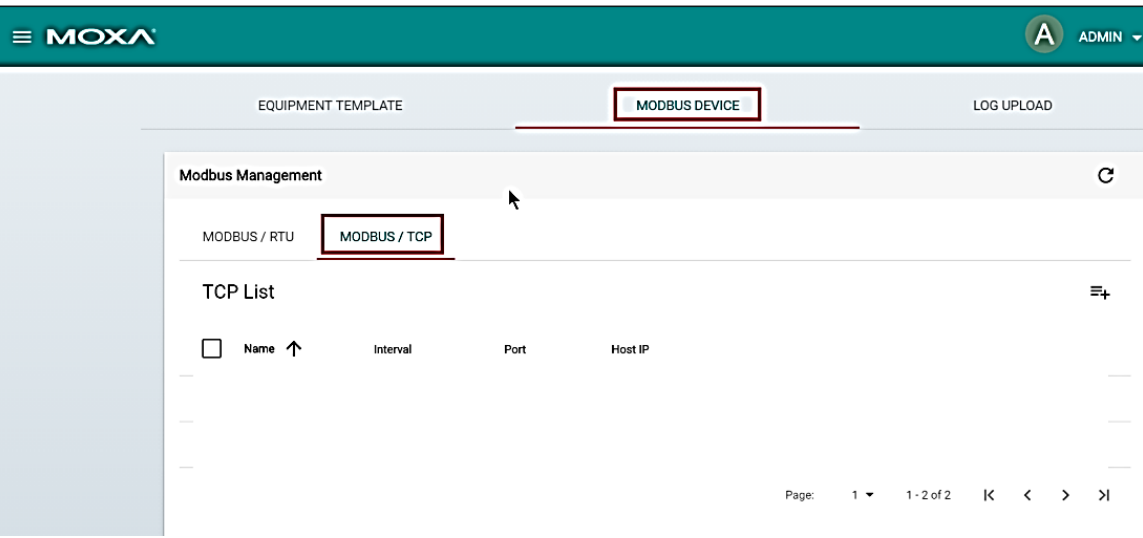

- i. Click on the  $\equiv$  (Add TCP interface) icon.
- ii. Fill in the TCP interface settings and click **SAVE**.

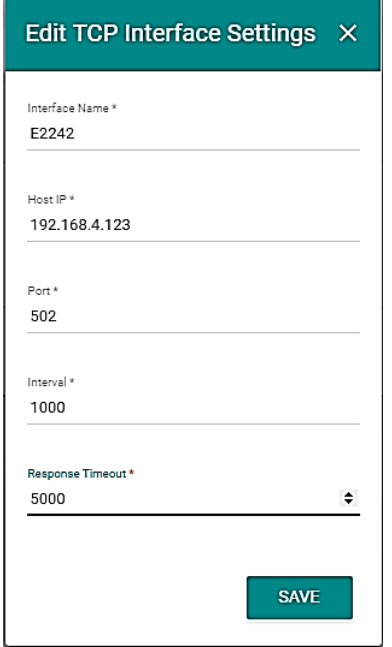

The Modbus/TCP interface for E2242 will be added to the **TCP List**.

Copyright © 2017 Moxa Inc. extending the control of the Page 6 of 12

iii. Click on the  $\overline{=+}$  (Add connected device) icon for the E2242 to add a connected device.

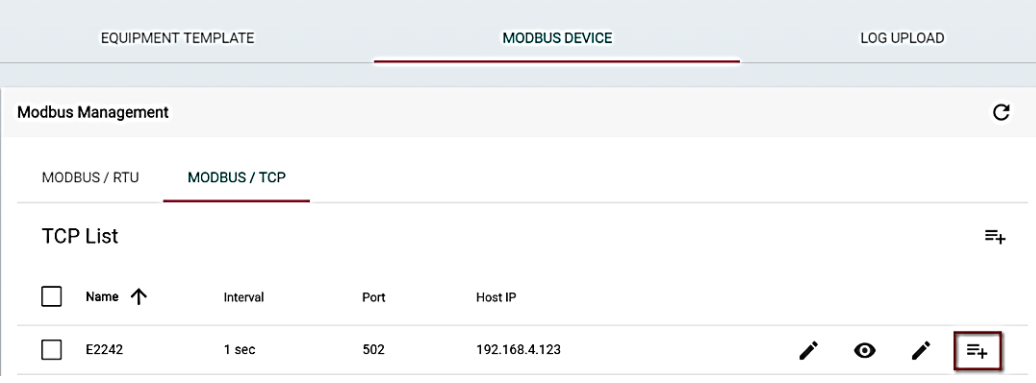

- iv. Fill in the **Device Name**.
- v. Select a **Template** to combine the Modbus/TCP interface with the Modbus device.
- vi. Specify the **Unit ID** for the device and click **SAVE**.

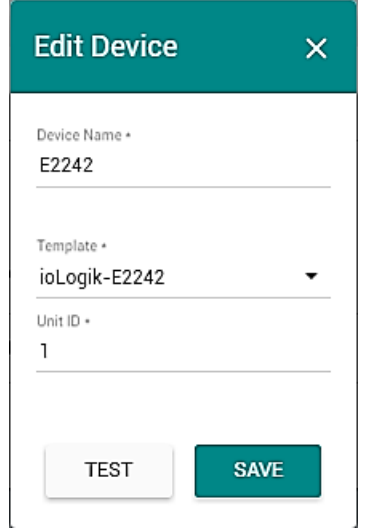

ThingsPro Gateway will now start continuously polling data from the ioLogik-E2242 device.

To check the status, click on the  $\odot$  (Show connected devices) icon.

If the **Request Status** is green, it indicates that ThingsPro is able to send requests to the Modbus device and receive data correctly.

## <span id="page-7-0"></span>**4.2 Enable Sparkplug MQTT communication for your device**

Sparkplug is a specification for MQTT-enabled devices and applications that allows you to send and receive messages in a stateful way. Sparkplug also provides a mechanism to ensure that the messages from remote devices or applications are current and valid. ThingsPro provides an interface to enable Sparkplug-based communication between servers, gateways, and edge devices.

### **a. Enable the SparkPlug client in ThingsPro Gateway**

To enable the Sparkplug interface in ThingsPro Gateway, do the following:

- 1. Click on the **Sparkplug** link in the **Applications** section of the main menu.
- 2. Click on the  $\boxtimes$  (Basic Settings) icon.

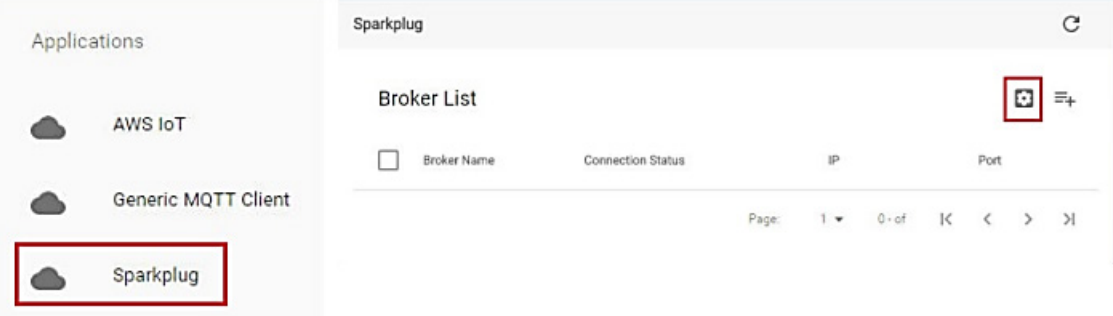

3. Click on **Enable Sparkplug** to activate the function.

The **Edge Node ID** of the device will be automatically retrieved and displayed.

4. Enter the **Group ID.**

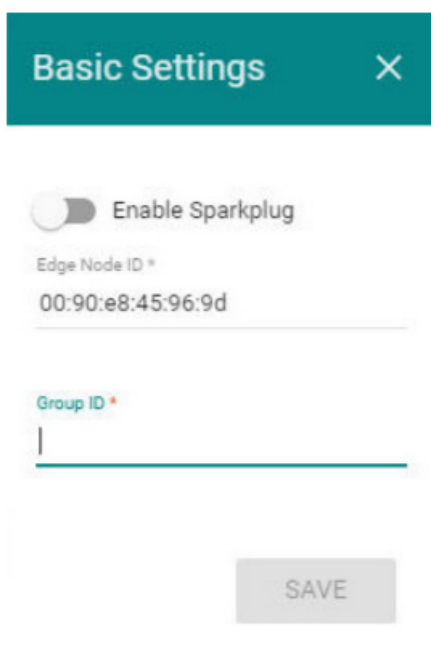

5. Click **SAVE**.

### **b. Add a Message Broker for Sparkplug**

You must create a message broker in the ThingsPro Sparkplug interface. To create a message broker for Sparkplug, do the following:

1. In the Sparkplug interface, click on the  $\equiv$  (Add Broker) icon.

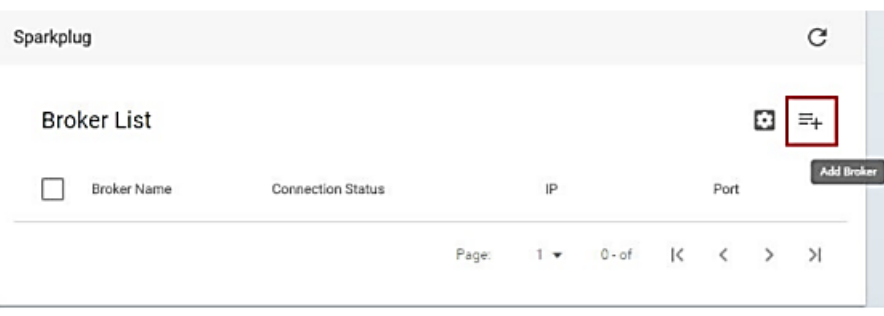

2. Type in the **Broker Name**.

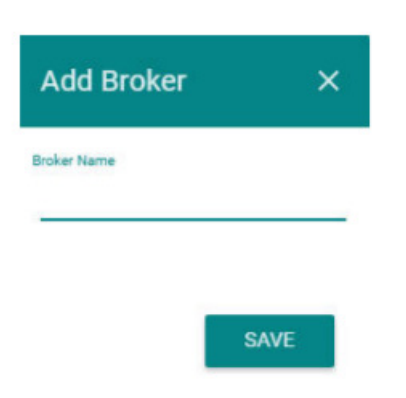

3. Click **SAVE.**

### **c. Configure Broker settings for Sparkplug**

To configure/modify the Sparkplug broker settings, do the following:

1. In the Sparkplug configuration page, click on the (Edit Broker) icon.

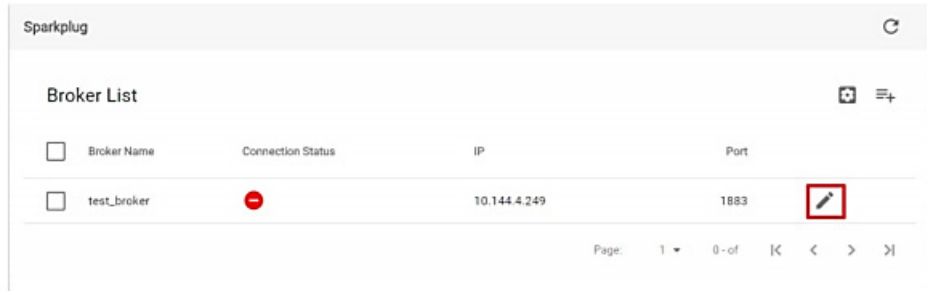

2. Enter the broker configuration details.

You can get the broker configuration details from the Ignition platform. Some broker configuration details are available from the MQTT Distributor while the other details are available from the MQTT Engine, as shown below:

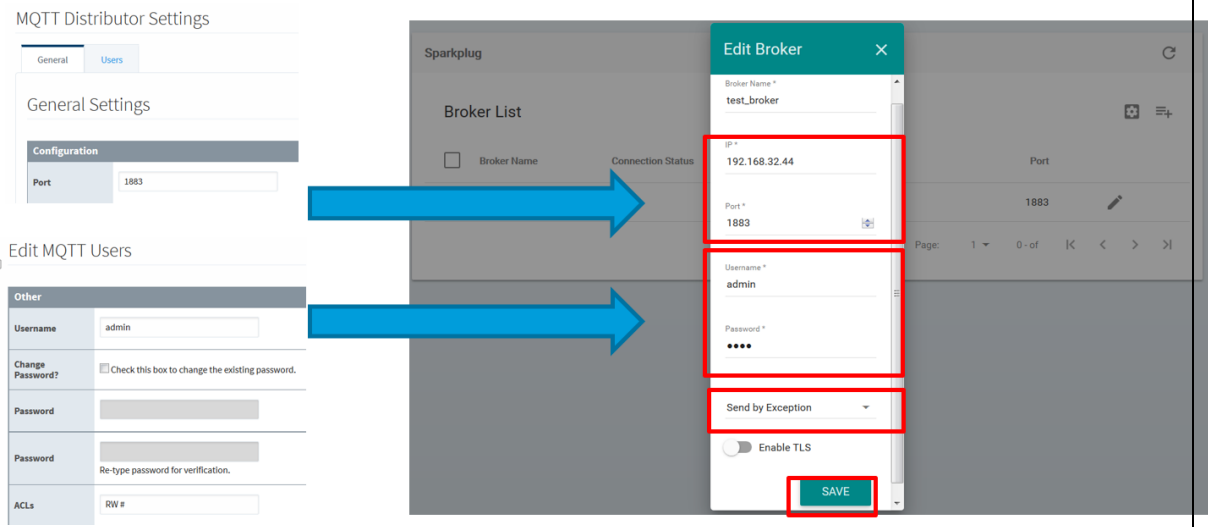

If necessary, enable TLS and fill in the certificate information for the TLS connection.

3. Click **SAVE**.

### <span id="page-10-0"></span>**4.3 Use Ignition Designer to monitor & control device data**

You can use the Ignition Designer software to monitor and control your device data as shown below:

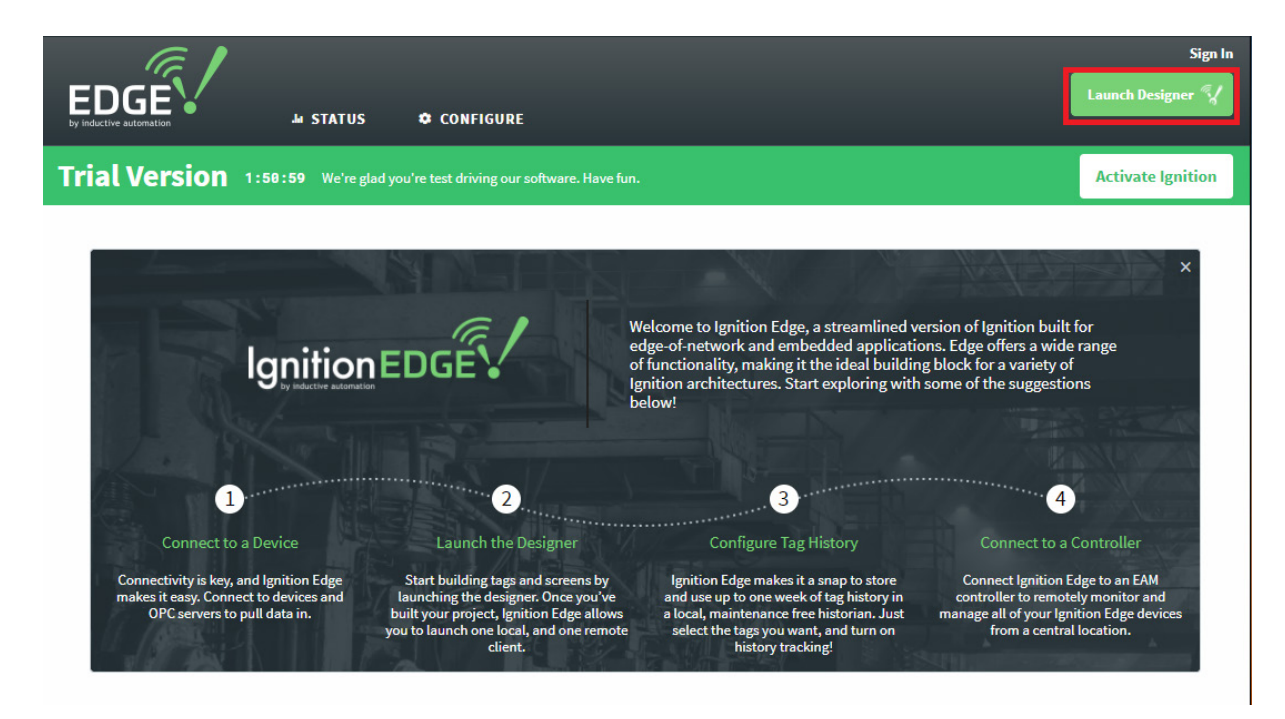

Copyright © 2017 Moxa Inc. extending the control of the Page 11 of 12

# <span id="page-11-0"></span>**5 Additional reading**

- Cirrus Link IIoT modules: <https://inductiveautomation.com/ignition/modules#cirrus-link-solutions>
- Sparkplug—MQTT Topic & Payload: <http://www.cirrus-link.com/oem-device-data-integration/>
- [Cirrus Link documentation:](https://docs.chariot.io/display/CLD/Cirrus+Link+Documentation?src=sidebar) <https://docs.chariot.io/display/CLD/Architecture+Examples>
- ThingsPro resources: [https://www.moxa.com/Event/industrial-computers/thingspro-data-acquisition-device-ma](https://www.moxa.com/Event/industrial-computers/thingspro-data-acquisition-device-management-platform/resources.htm) [nagement-platform/resources.htm](https://www.moxa.com/Event/industrial-computers/thingspro-data-acquisition-device-management-platform/resources.htm)